Guarantee Issuance Amendment - Beneficiary Consent - Islamic User Guide **Oracle Banking Trade Finance Process Management** Release 14.6.1.0.0

**Part No. F61853-01**

August 2022

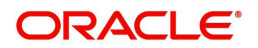

Oracle Banking Trade Finance Process Management - Guarantee Issuance Amendment - Beneficiary Consent - Islamic User Guide Oracle Financial Services Software Limited

Oracle Park Off Western Express Highway Goregaon (East) Mumbai, Maharashtra 400 063 India Worldwide Inquiries: Phone: +91 22 6718 3000 Fax: +91 22 6718 3001 www.oracle.com/financialservices/

Copyright © 2018-2022, Oracle and/or its affiliates. All rights reserved.

Oracle and Java are registered trademarks of Oracle and/or its affiliates. Other names may be trademarks of their respective owners.

U.S. GOVERNMENT END USERS: Oracle programs, including any operating system, integrated software, any programs installed on the hardware, and/or documentation, delivered to U.S. Government end users are "commercial computer software" pursuant to the applicable Federal Acquisition Regulation and agency-specific supplemental regulations. As such, use, duplication, disclosure, modification, and adaptation of the programs, including any operating system, integrated software, any programs installed on the hardware, and/or documentation, shall be subject to license terms and license restrictions applicable to the programs. No other rights are granted to the U.S. Government.

This software or hardware is developed for general use in a variety of information management applications. It is not developed or intended for use in any inherently dangerous applications, including applications that may create a risk of personal injury. If you use this software or hardware in dangerous applications, then you shall be responsible to take all appropriate failsafe, backup, redundancy, and other measures to ensure its safe use. Oracle Corporation and its affiliates disclaim any liability for any damages caused by use of this software or hardware in dangerous applications.

This software and related documentation are provided under a license agreement containing restrictions on use and disclosure and are protected by intellectual property laws. Except as expressly permitted in your license agreement or allowed by law, you may not use, copy, reproduce, translate, broadcast, modify, license, transmit, distribute, exhibit, perform, publish or display any part, in any form, or by any means. Reverse engineering, disassembly, or decompilation of this software, unless required by law for interoperability, is prohibited.

The information contained herein is subject to change without notice and is not warranted to be error-free. If you find any errors, please report them to us in writing.

This software or hardware and documentation may provide access to or information on content, products and services from third parties. Oracle Corporation and its affiliates are not responsible for and expressly disclaim all warranties of any kind with respect to third-party content, products, and services. Oracle Corporation and its affiliates will not be responsible for any loss, costs, or damages incurred due to your access to or use of third-party content, products, or services.

# **Contents**

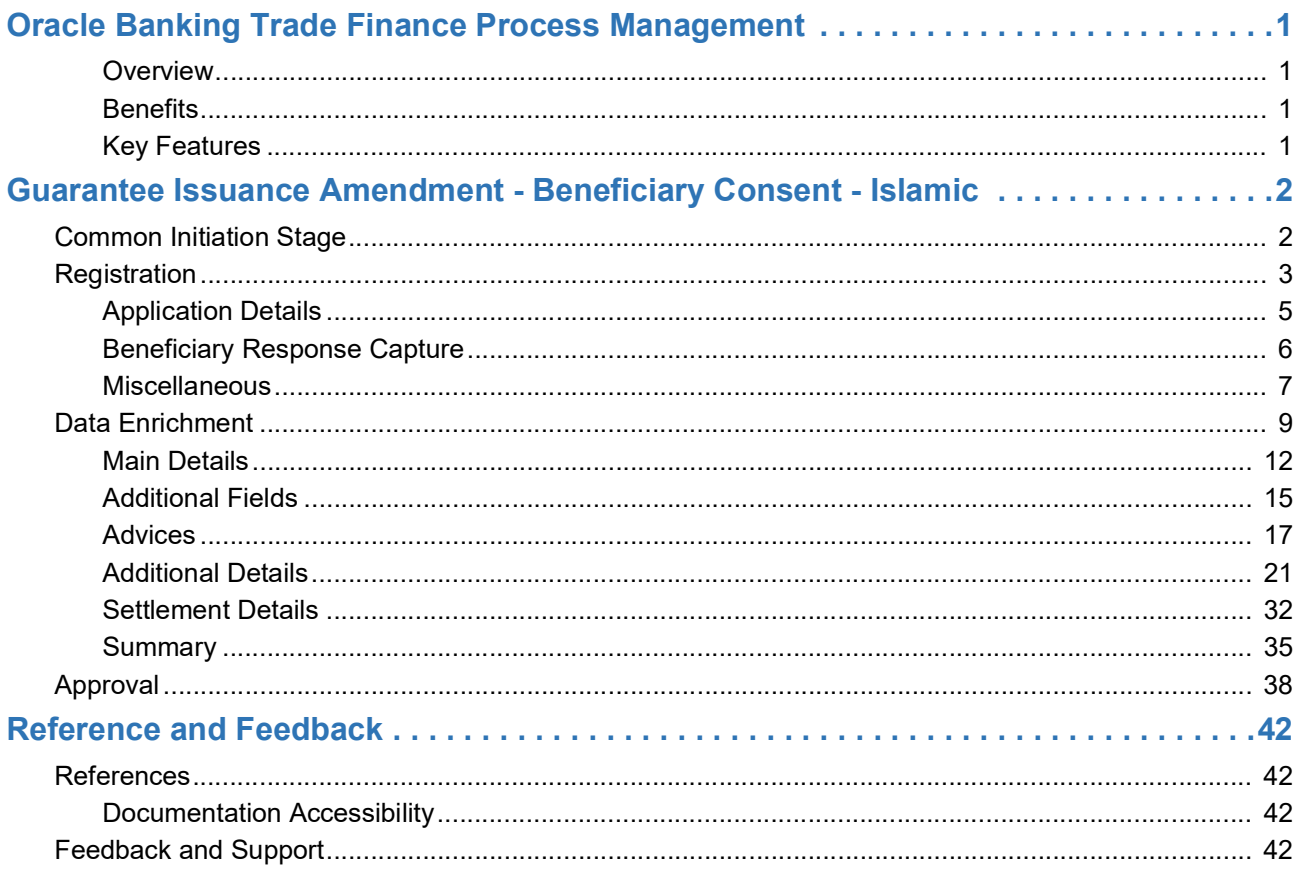

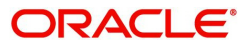

# **Oracle Banking Trade Finance Process Management**

<span id="page-3-0"></span>Welcome to the Oracle Banking Trade Finance Process Management (OBTFPM) User Guide. This guide provides an overview on the OBTFPM application and takes you through the various steps involved in creating and processing Trade Finance transactions.

This document will take you through following activities in OBTFPM:

- To create and handle Guarantee Issuance Amendment Beneficiary Consent transaction.
- Help users to conveniently create and process Trade Finance transaction

#### <span id="page-3-1"></span>**Overview**

OBTFPM is a Trade Finance Middle Office platform, which enables Bank to streamline the Trade Finance operations. OBTFPM enables the customers to send request for new Trade Finance transaction either by visiting the branch (offline channels) or through SWIFT/Trade Portal/other external systems (online channels).

### <span id="page-3-2"></span>**Benefits**

OBTFPM helps banks to manage Trade Finance operations across the globe in different currencies. OBTFPM allows you to:

- Handle all Trade Finance transactions in a single platform.
- Provides support for limit verification and limit earmarking.
- Provide amount block support for customer account.
- Provides acknowledgement to customers.
- Enables the user to upload related documents during transaction.
- Enables to Integrate with back end applications for tracking limits, creating limit earmarks, amount blocks, checking KYC, AML and Sanction checks status.
- Create, track and close exceptions for the above checks.
- Enables to use customer specific templates for fast and easy processing of trade transactions that reoccur periodically.

### <span id="page-3-3"></span>**Key Features**

- Stand-alone system that can be paired with any back end application.
- Minimum changes required to integrate with bank's existing core systems.
- Faster time to market.
- Capable to interface with corporate ERP and SWIFT to Corporate.
- Highly configurable based on bank specific needs.
- Flexibility in modifying processes.

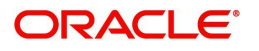

# <span id="page-4-0"></span>**Guarantee Issuance Amendment - Beneficiary Consent - Islamic**

As part of Guarantee Issuance Amendment, the amendments may need consent from the beneficiary of the amendment and the amended Guarantee is parked awaiting beneficiary consent. Once the Beneficiary has accepted the amendment, the Guarantee amendment Confirmation will be triggered.

The various stages involved for Islamic Guarantee Issuance Amendment Beneficiary Consent are:

- Input data and Upload of related mandatory and non-mandatory documents in Registration stage
- Input/Modify details of amendment of Guarantee Data Enrichment stage
- Capture remarks for other users to check and act
- Notify customer on any negative statuses in any of the stages to the applicant
- Hand off request to back office for amendment confirmation

The design, development and functionality of the Islamic Guarantee Issuance Amendment Beneficiary Consent process flow is similar to that of conventional Guarantee Issuance Amendment Beneficiary Consent process flow.

This section contains the following topics:

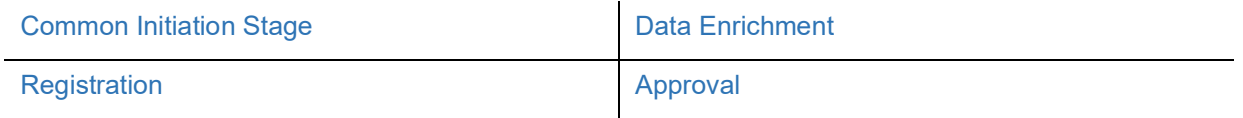

# <span id="page-4-1"></span>**Common Initiation Stage**

The user can initiate the new Islamic Guarantee Issuance Amendment Beneficiary Consent request from the common Initiate Task screen.

- 1. Using the entitled login credentials, login to the OBTFPM application.
- 2. Click **Trade Finance > Initiate Task.**

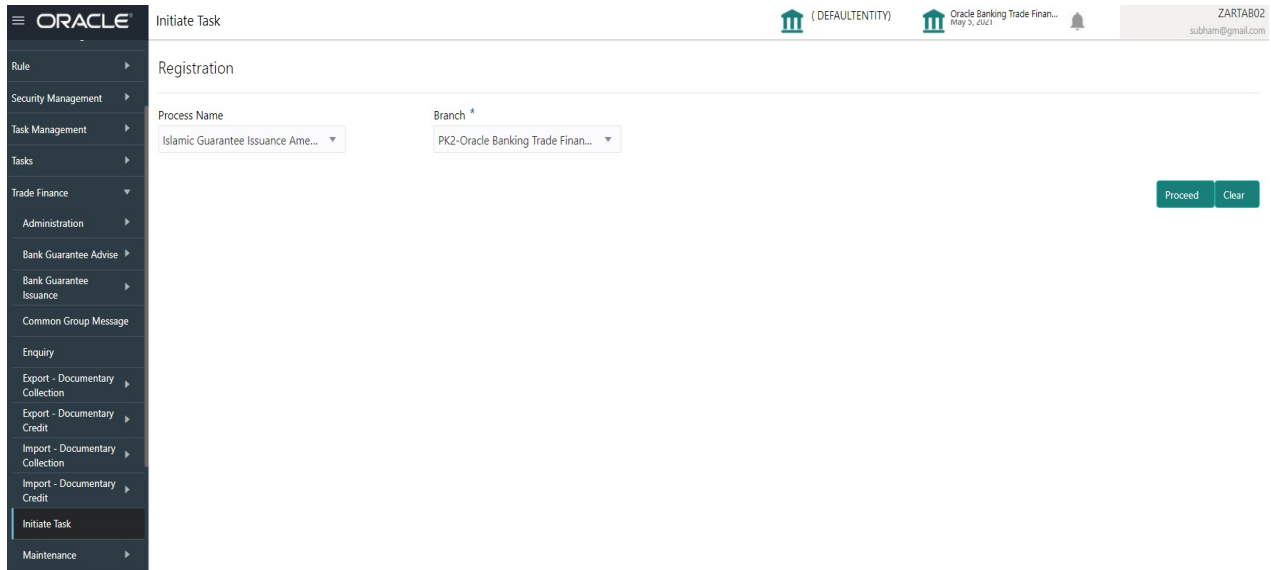

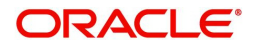

Provide the details based on the description in the following table:

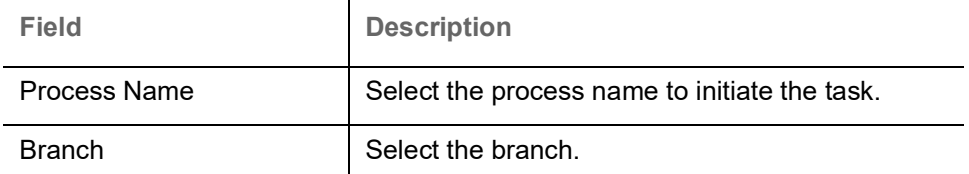

#### **Action Buttons**

Use action buttons based on the description in the following table:

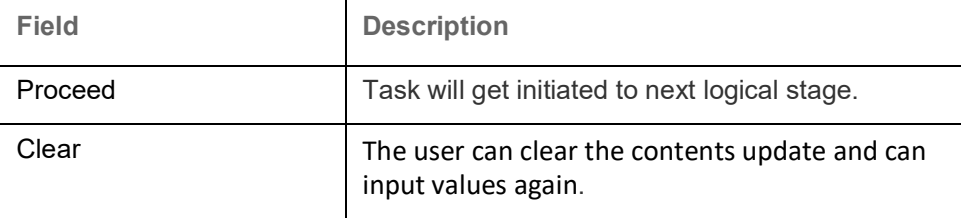

# <span id="page-5-0"></span>**Registration**

During Registration stage, user can register the Beneficiary's response for the amendment to the Guarantee. User can enter the basic details of the response, check the signature of the signatory from the advising bank and upload the related documents.

The OBTFPM user can process MT798 with sub messages MT726-MT759 message received through SWIFT**.** The OBTFPM verifies the field 21 and 26E ( of the MT759 and identifies the Original Contract Reference Number and Amendment Number and invokes the process. The user can cancel the previously received MT798 referenced message which is under process.

The OBTFPM user can process incoming MT798(up to a maximum of 8 messages) with sub messages MT788-MT799 message received through SWIFT and enables the user to cancel the previously received MT798 referenced message which is under process**.**

1. Using the entitled login credentials for Registration stage, login to the OBTFPM application.

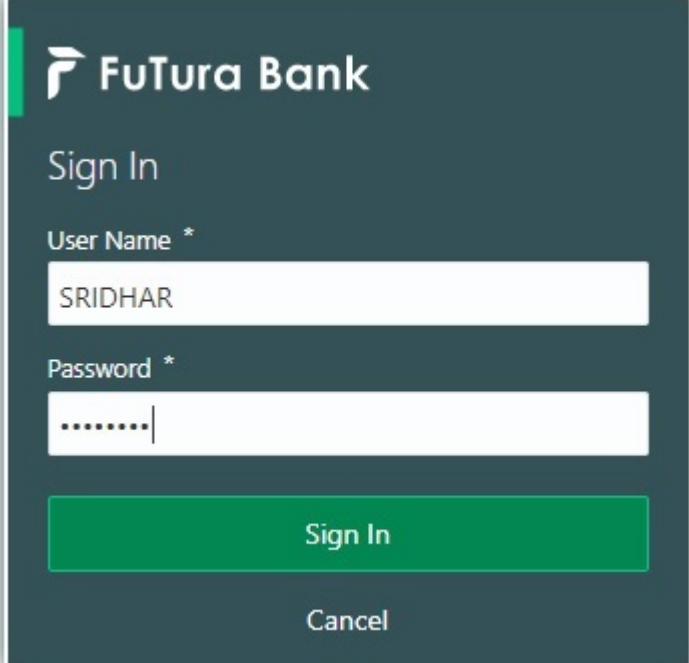

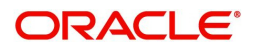

| F FuTura Bank<br>$\equiv$ |   | Dashboard                          |                         |        |                      |                                                                                                |                    | TTT Bank Futura - (203) 04/13/18 |                     |                                  | SHUBHAM |
|---------------------------|---|------------------------------------|-------------------------|--------|----------------------|------------------------------------------------------------------------------------------------|--------------------|----------------------------------|---------------------|----------------------------------|---------|
| Core Maintenance          |   | Draft Confirmation Pending         |                         | O X    | Hand-off Failure     |                                                                                                | o x                | Priority Details                 |                     | O X                              | $^{+}$  |
| Dashboard                 |   |                                    |                         |        |                      |                                                                                                |                    |                                  |                     |                                  |         |
| <b>Maintenance</b>        |   | <b>Customer Name</b>               | <b>Application Date</b> |        | <b>Branch</b>        | <b>Process Name</b>                                                                            | <b>Stage Name</b>  | Branch                           | Process Name        | <b>Stage Name</b><br>----------- |         |
| Tasks                     | ٠ | EMR & CO                           | 25-06-2018              | G      | Bank Futura          | NA                                                                                             | Retry HandOf       | Bank Futura                      | <b>NA</b>           | Amount Blo                       |         |
| <b>Trade Finance</b>      | ٠ | 25-06-2018<br>NA                   |                         | G      |                      |                                                                                                |                    | Bank Futura                      | NA:                 | Amount Blo                       |         |
|                           |   | NA                                 | 21-06-2018              | G      |                      |                                                                                                |                    |                                  |                     |                                  |         |
|                           |   | <b>CONTRACTOR</b>                  | <b>22.22.22.23</b>      |        |                      |                                                                                                |                    | 004                              | NA                  | Loan Applic                      |         |
|                           |   |                                    |                         | $\sim$ |                      | $\frac{1}{2} \left( \frac{1}{2} \right) \left( \frac{1}{2} \right) \left( \frac{1}{2} \right)$ |                    |                                  |                     |                                  |         |
|                           |   | High Value Transactions            |                         | o x    | SLA Breach Details   |                                                                                                | O X                | Priority Summary                 | Cucumber Te v       | ⊕ ×                              |         |
|                           |   | 140K                               |                         |        | <b>Customer Name</b> | SLA Breached(mins)                                                                             | Prior              | Branch                           | <b>Process Name</b> | <b>Stage Name</b>                |         |
|                           |   | 100K                               |                         | 66P    | NA.                  | 23474 H                                                                                        | KEERTIV01          |                                  |                     |                                  |         |
|                           |   | 60K                                |                         |        | <b>HSBC BANK</b>     | 26667 M                                                                                        | SHUBHAM            | 203                              | Cucumber Testing    | test descrip                     |         |
|                           |   | 20K<br>$-20K$                      | CCCCCO.                 |        | WALL MART            | 23495                                                                                          | SHUBHAM            |                                  |                     |                                  |         |
|                           |   | $-2$<br>ō                          | 10<br>12                |        | EMR & CO             |                                                                                                | 26780 M GOPINATH01 |                                  |                     |                                  |         |
|                           |   |                                    |                         |        | $\sim$               |                                                                                                |                    |                                  |                     |                                  |         |
|                           |   | ۰<br>×<br><b>Hold Transactions</b> |                         |        | SLA Status           | Cucumber Testing                                                                               | $\circ x$          | Tasks Detailed                   | Cucumber Testing v  | ⊙ ×                              |         |
|                           |   | Process Name<br>Branch             | Stage Name              |        |                      |                                                                                                |                    | <b>Process Reference Number</b>  |                     | Proof                            |         |

2. On login, user must be able to view the dashboard screen with widgets as mapped to the user.

3. Click **Trade Finance - Islamic > Bank Guarantee Issuance > Guarantee Issuance Amendment - Beneficiary Consent - Islamic.**

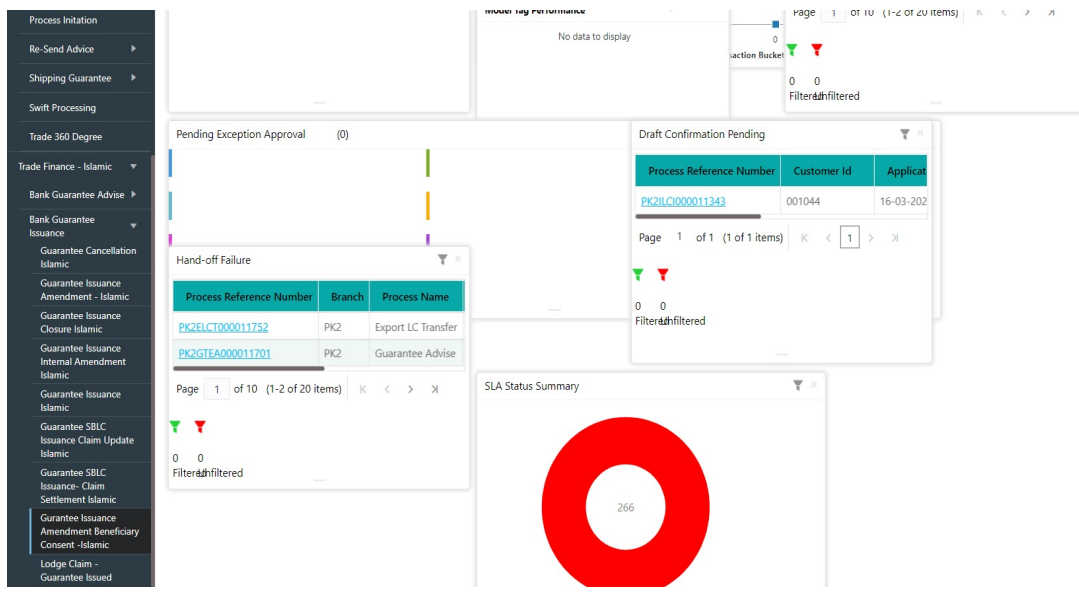

The Registration stage has two sections Application Details and Beneficiary Response Capture. Let's look at the details of Registration screens below:

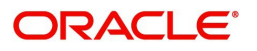

## <span id="page-7-0"></span>**Application Details**

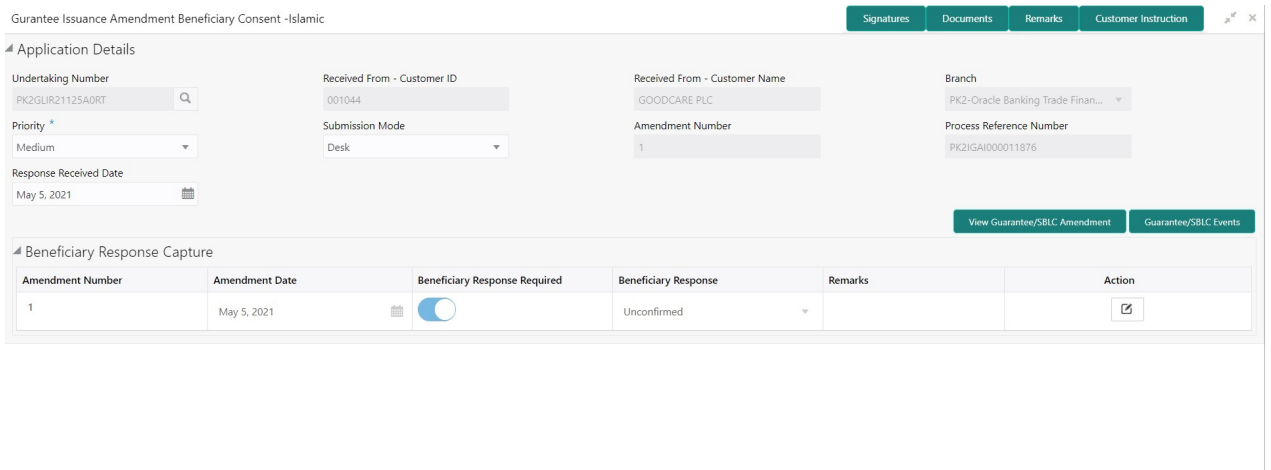

## Provide the Application Details based on the description in the following table:

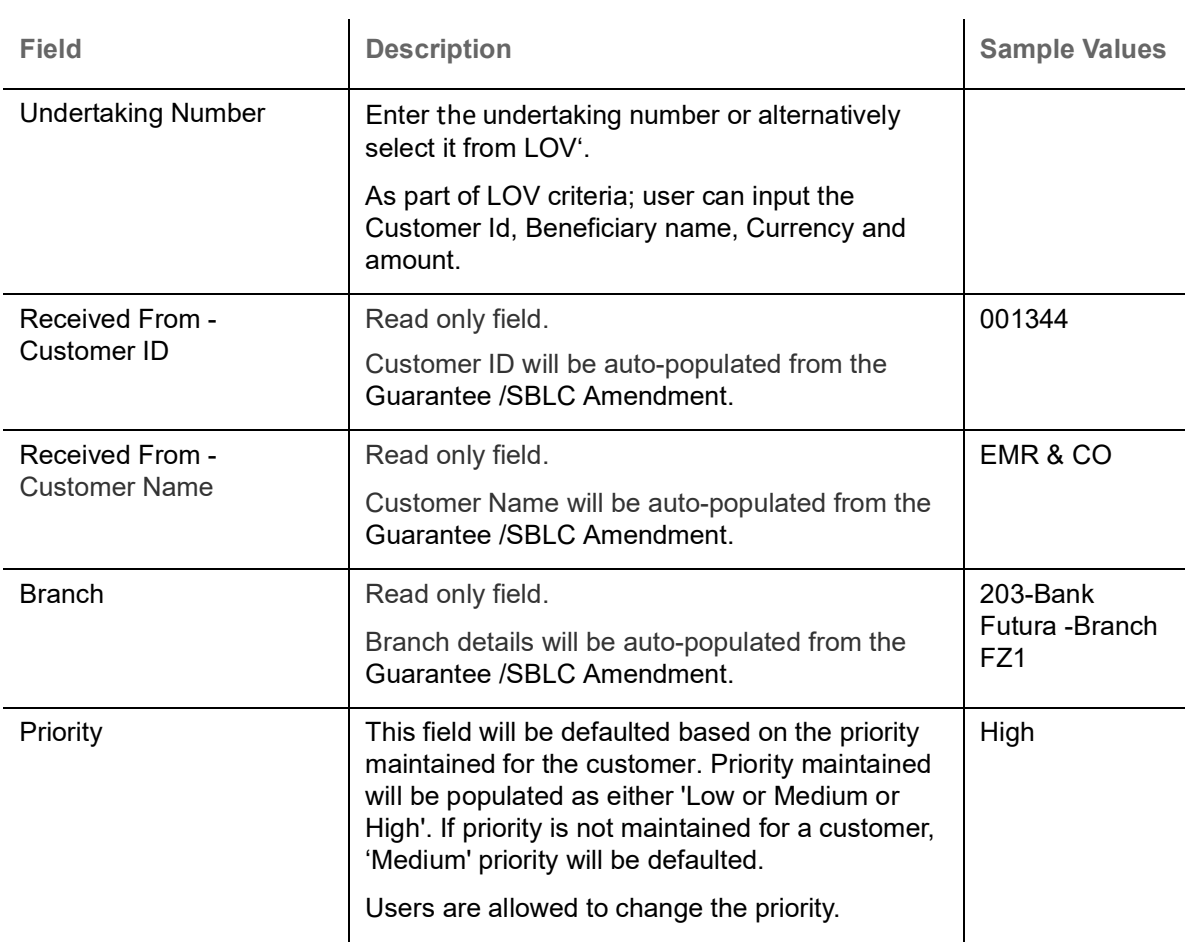

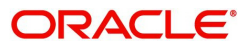

Hold Cancel Save & Close Submit

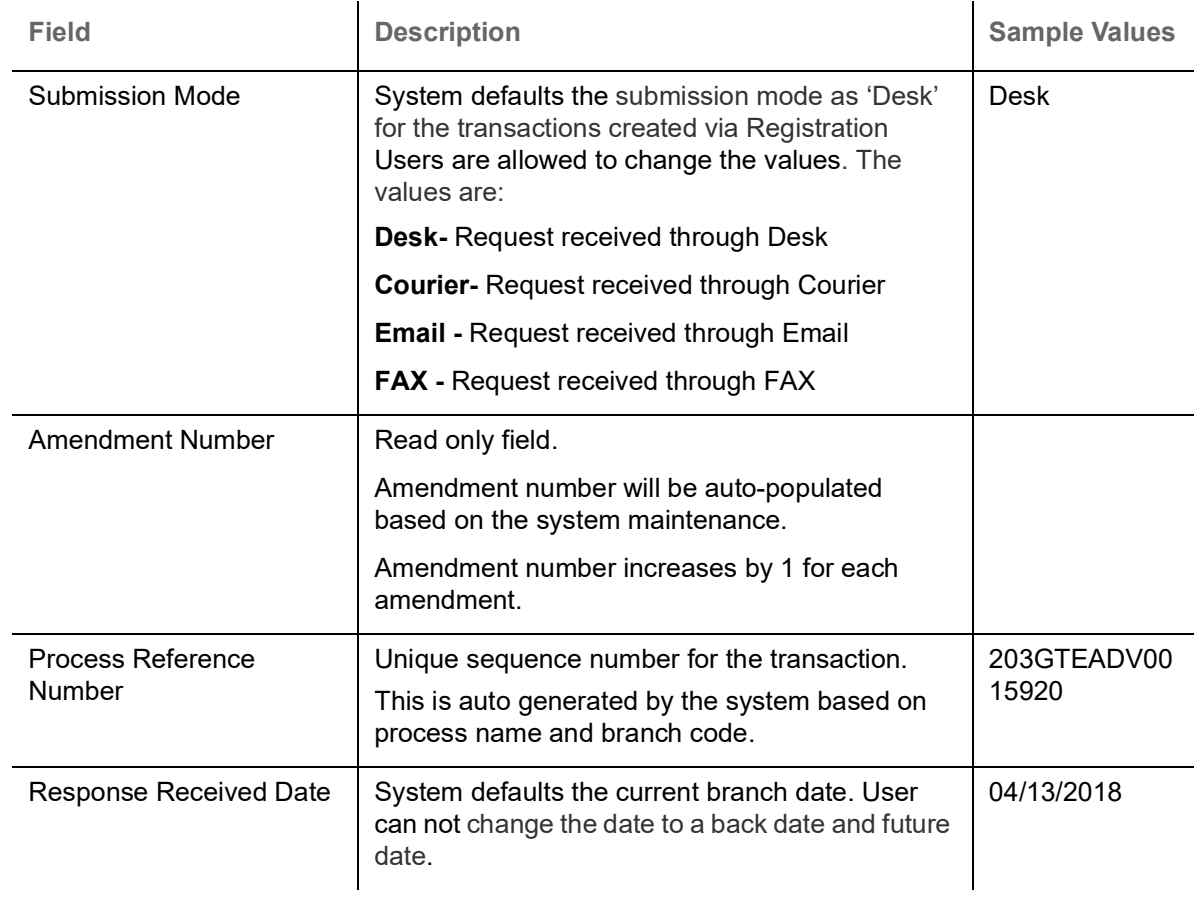

## <span id="page-8-0"></span>**Beneficiary Response Capture**

System will default the list of amendment issued with details of amendment date, Beneficiary consent Required status, Beneficiary Response and Remarks in this section.

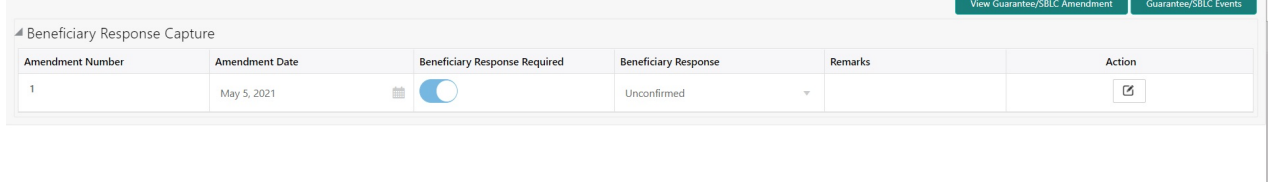

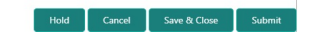

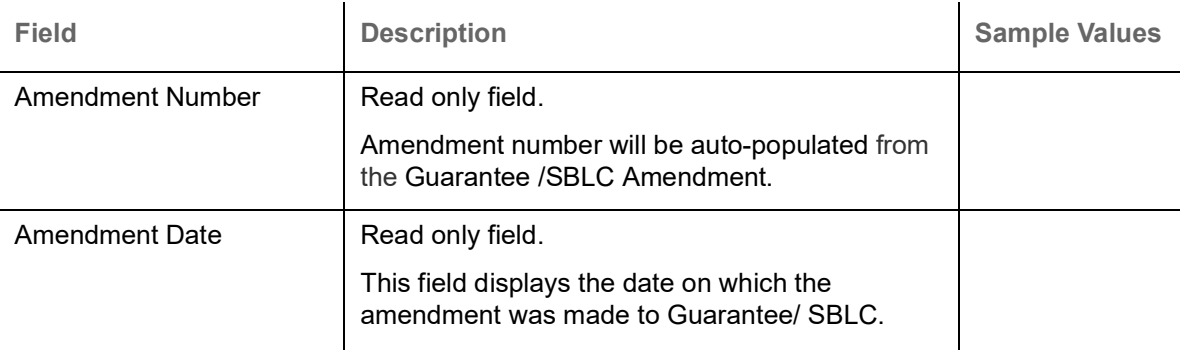

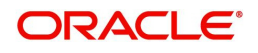

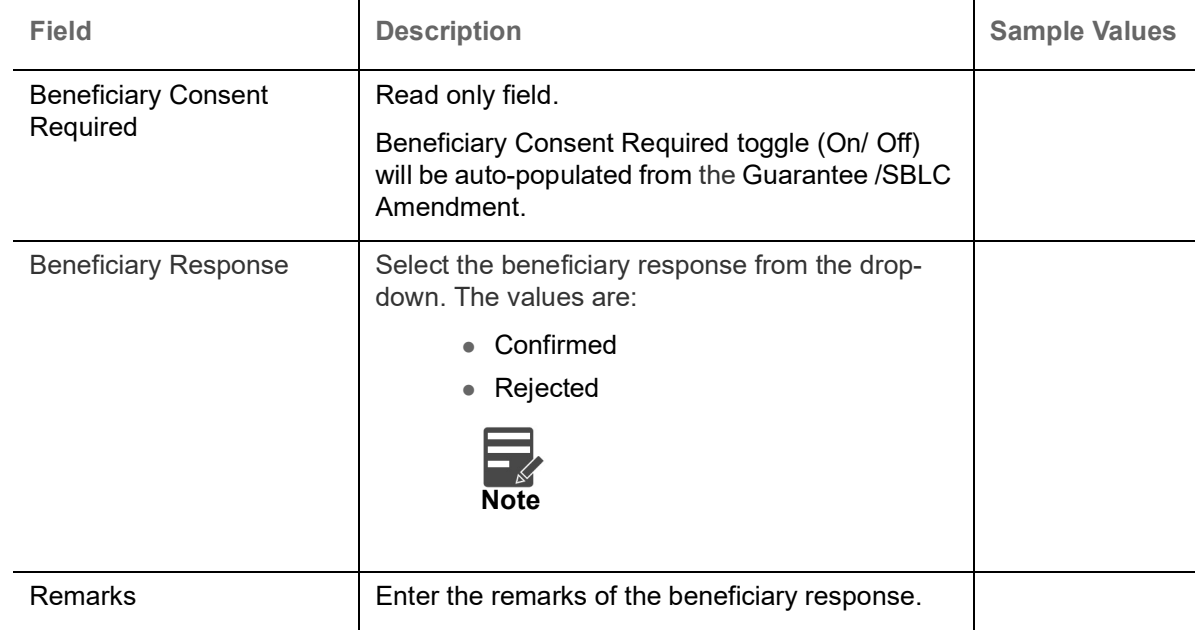

## <span id="page-9-0"></span>**Miscellaneous**

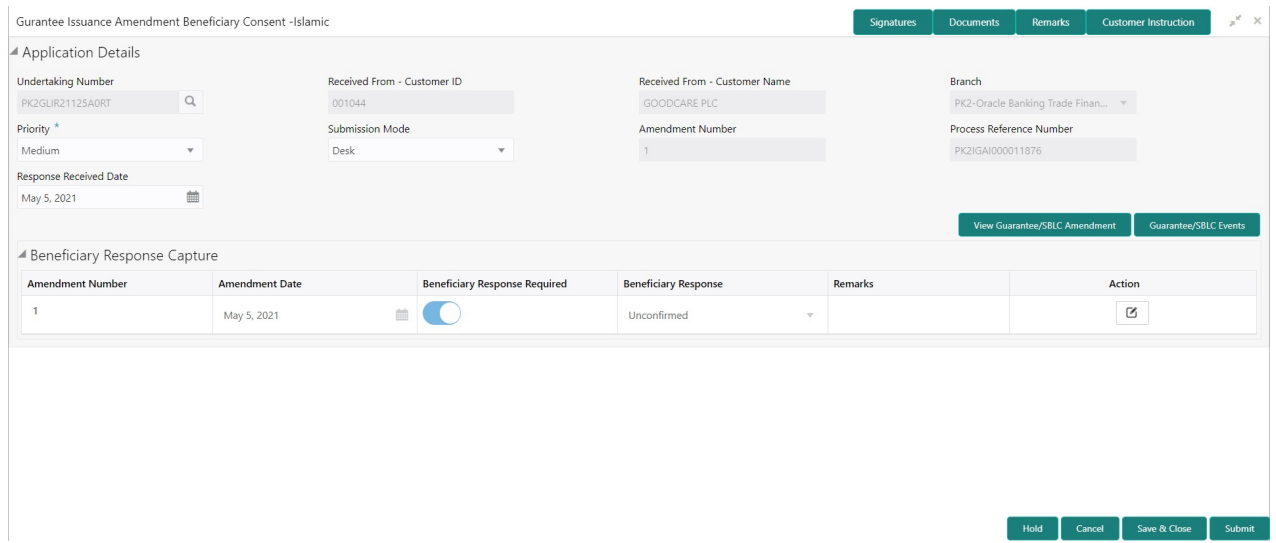

## Provide the Miscellaneous Details based on the description in the following table:

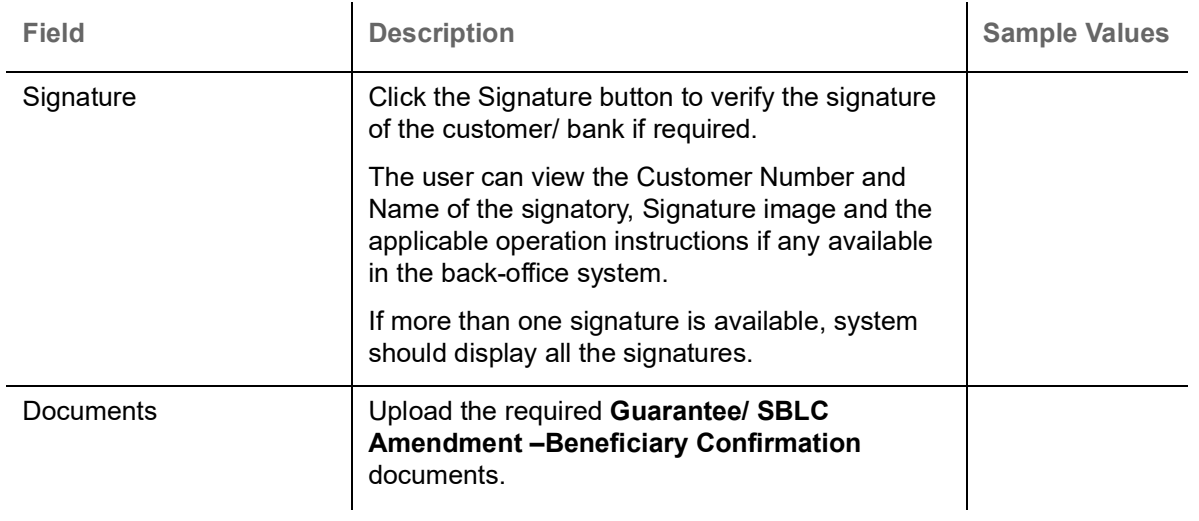

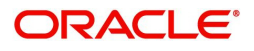

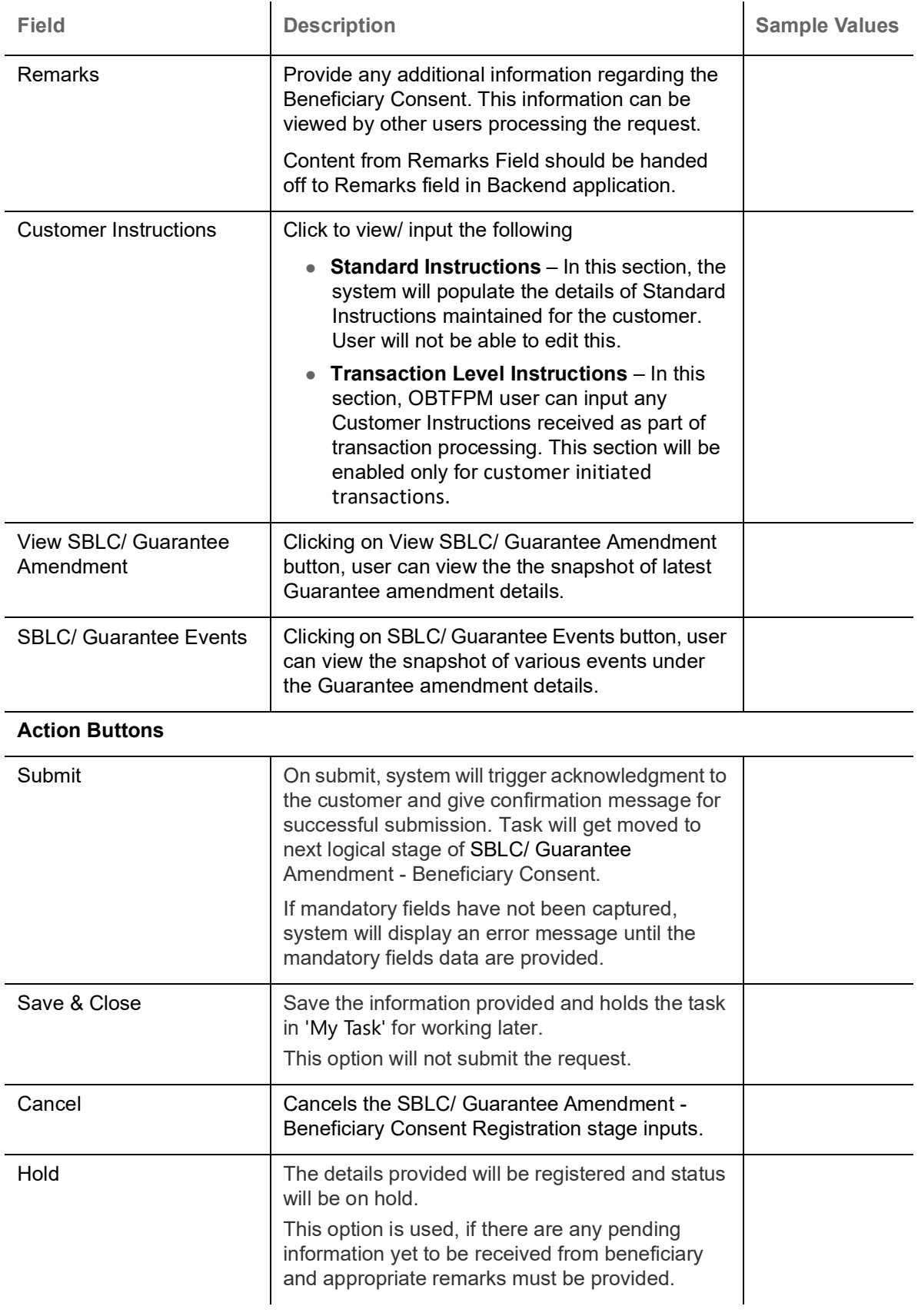

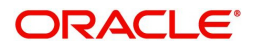

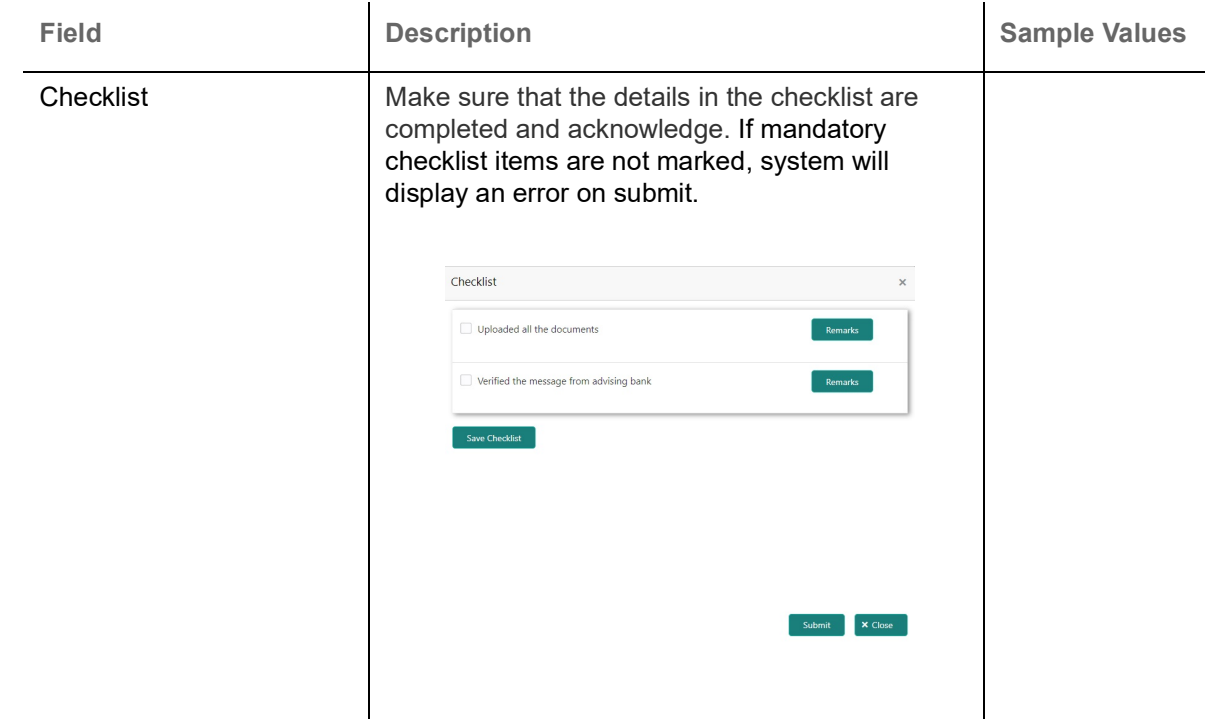

## <span id="page-11-0"></span>**Data Enrichment**

SBLC/ Guarantee Amendment - Beneficiary Consent request that were received at the desk will move to Data Enrichment stage post successful Registration. The requests will have the details entered during the Registration stage. Registration user can input details in Application Details and in Beneficiary Response Capture section. If Registration user has entered details only in Application details, then DE user can input the details.

DE user can also change the details in Beneficiary Response Capture if already captured by Registration user**.**

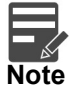

For expired line of limits, the task moves to "Limit Exception" stage under Free Tasks, on 'Submit' of DE Stage with the reason for exception as "Limit Expired".

Do the following steps to acquire a task currently at Beneficiary Consent Response Capture stage:

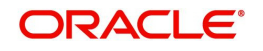

1. Using the entitled login credentials for Data Enrichment stage, login to the OBTFPM application.

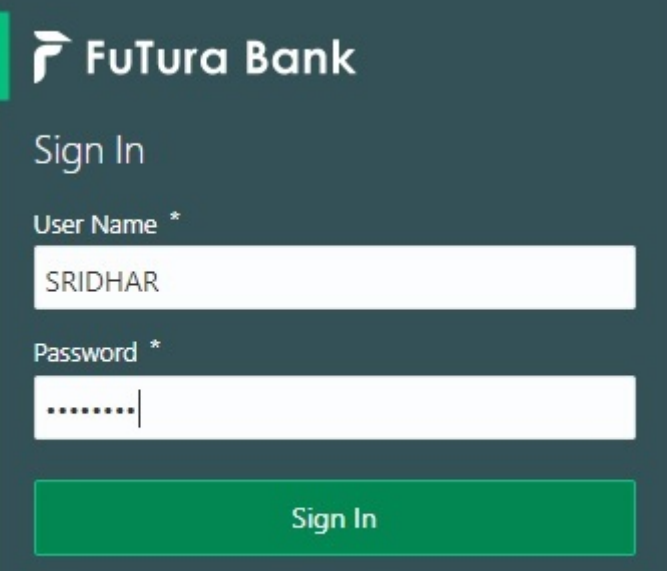

2. On login, user must be able to view the dashboard screen with widgets as mapped to the user.

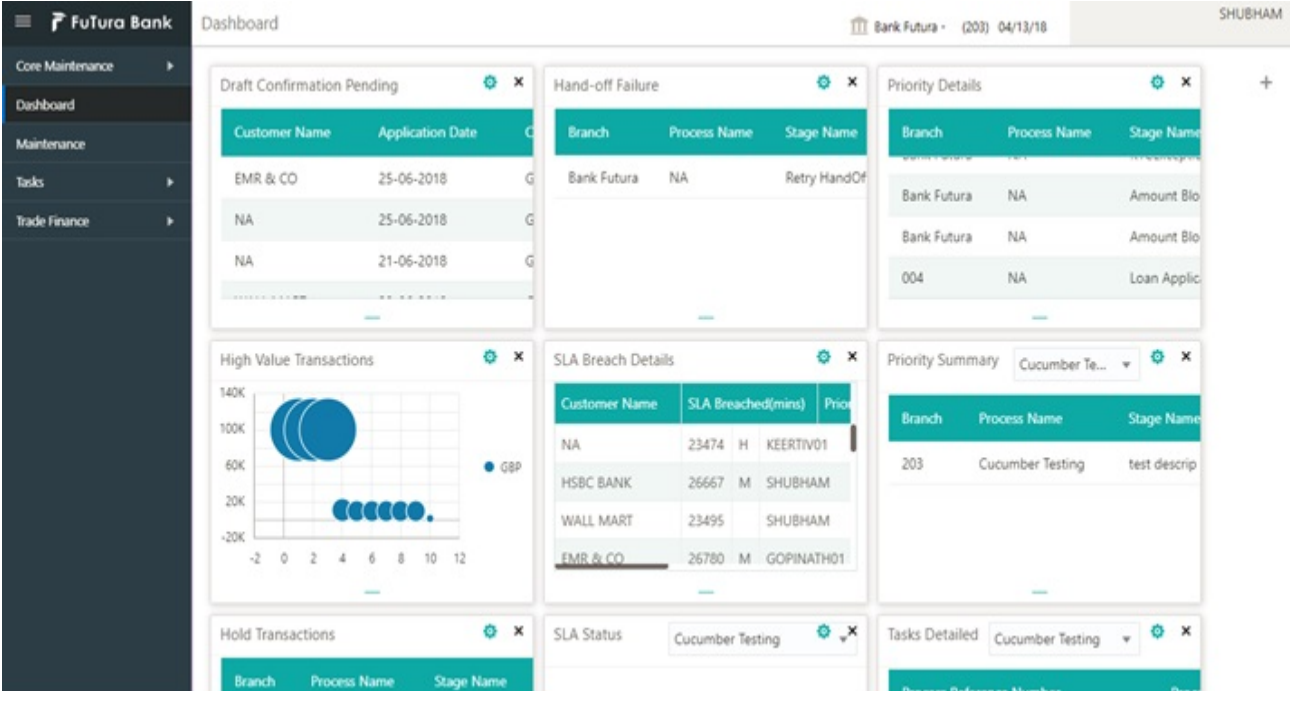

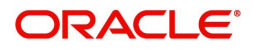

#### 3. Click **Tasks> Free Tasks.**

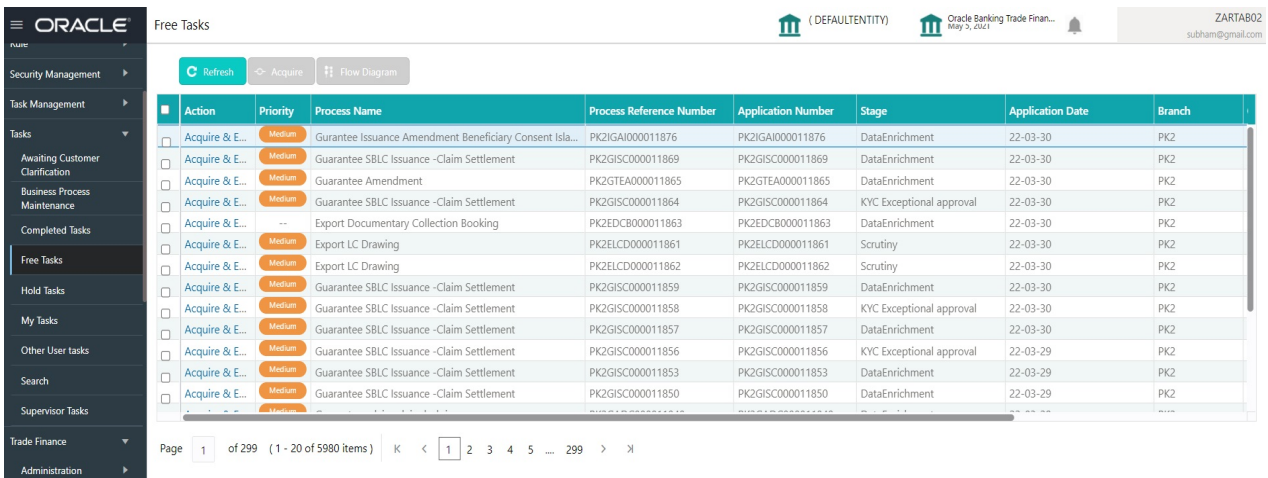

4. Select the appropriate task and click **Acquire & Edit** to edit the task or click **Acquire** to edit the task from **My Tasks**.

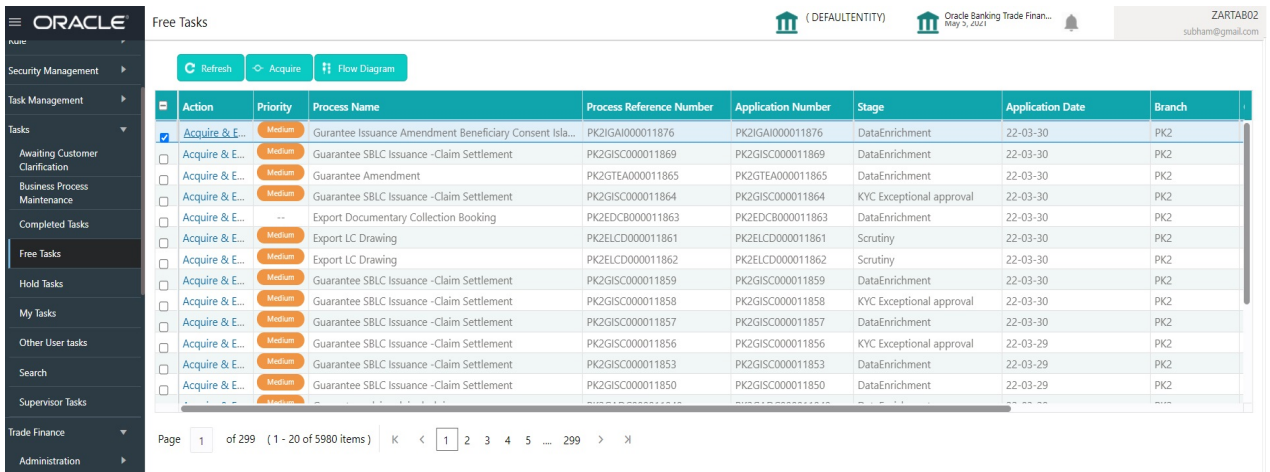

5. The acquired task will be available in **My Tasks** tab. Click **Edit** to capture responses of the registered task.

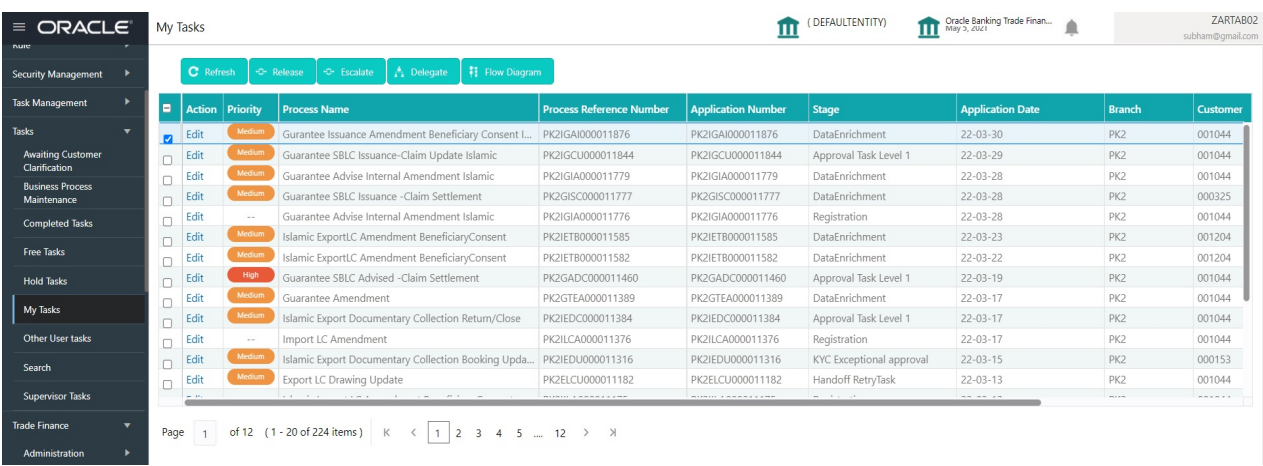

The beneficiary consent response capture stage has three sections as follows:

- Main Details
- Additional Details
- Advices

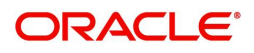

- Additional Details
- **Settlement Details**
- Summary

Let's look at the details for beneficiary consent response capture stage. User can enter/update the following fields. Some of the fields that are already having value from Registration/online channels may not be editable.

#### <span id="page-14-0"></span>**Main Details**

At this stage the bank user can enter/update the information on amendment confirmation request.

Main details section has sub section as follows:

- Application Details
- **Beneficiary Response Capture**

#### **Application Details**

All fields displayed under Application details section, would be read only except for the **Priority**. Refer to [Application Details](#page-7-0) for more information of the fields.

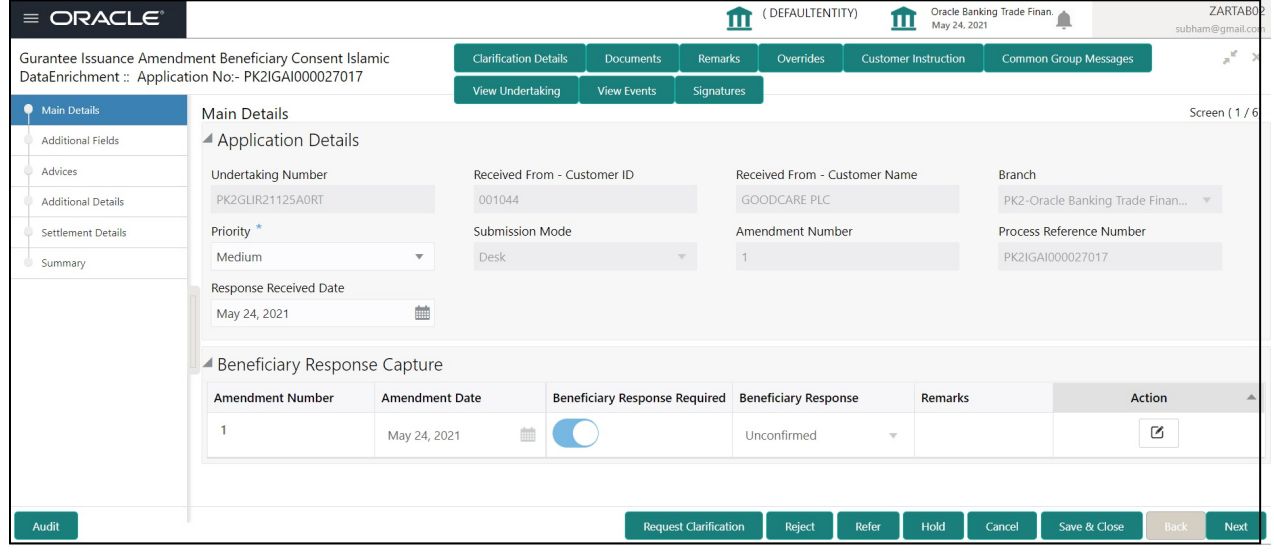

#### **Beneficiary Response Capture**

The fields listed under this section are same as the fields listed under the [Beneficiary Response Capture](#page-8-0) section in [Registration.](#page-5-0) Refer to [Beneficiary Response Capture](#page-8-0) for more information of the During Registration, if user has not captured input, then user can capture the details in this section.

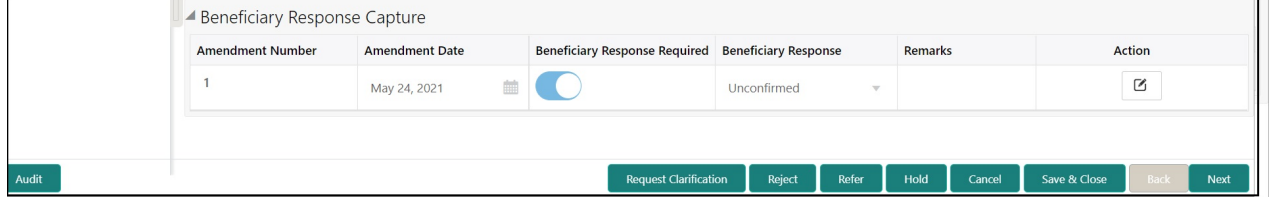

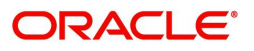

## **Action Buttons**

Use action buttons based on the description in the following table:

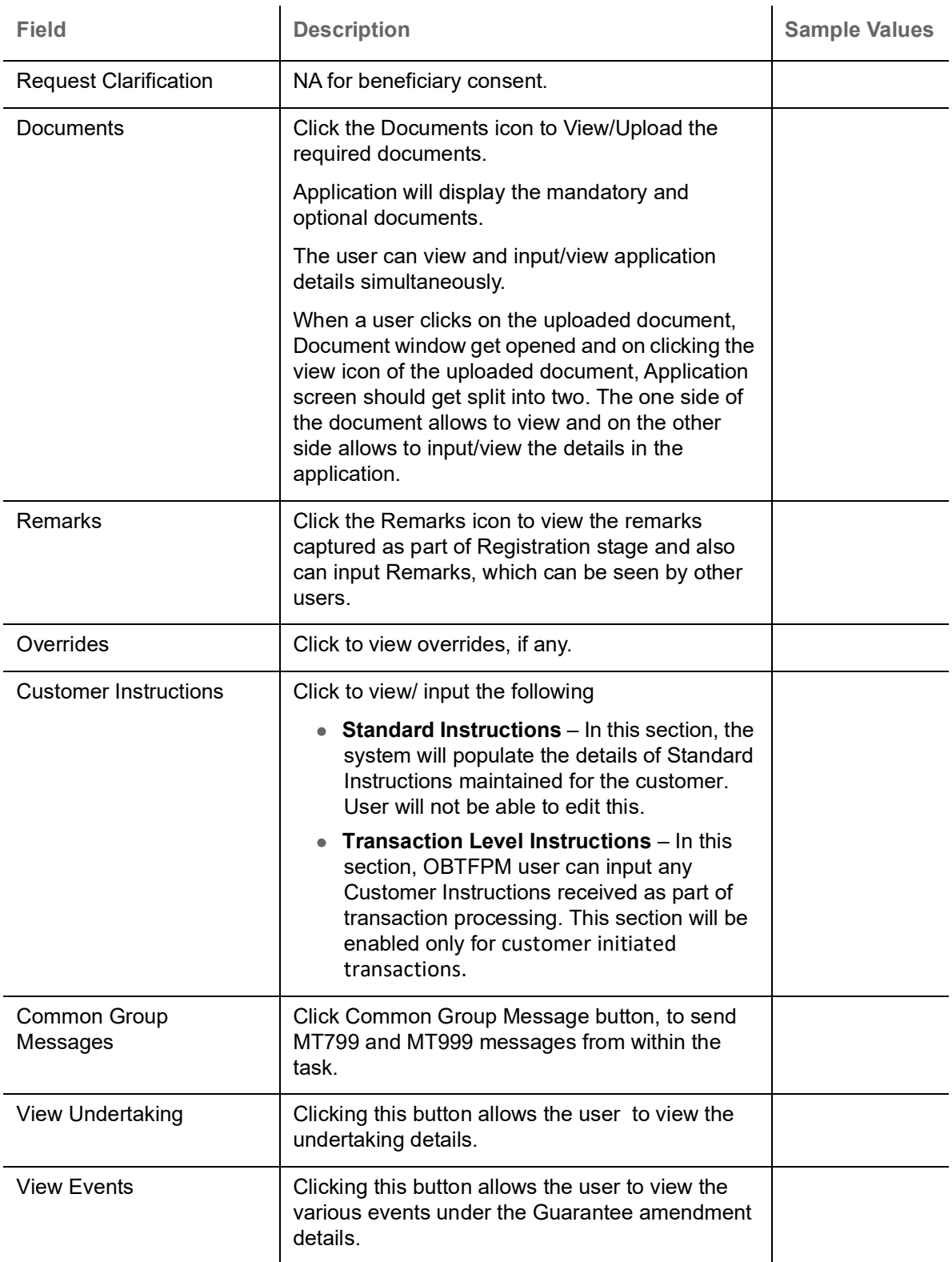

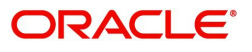

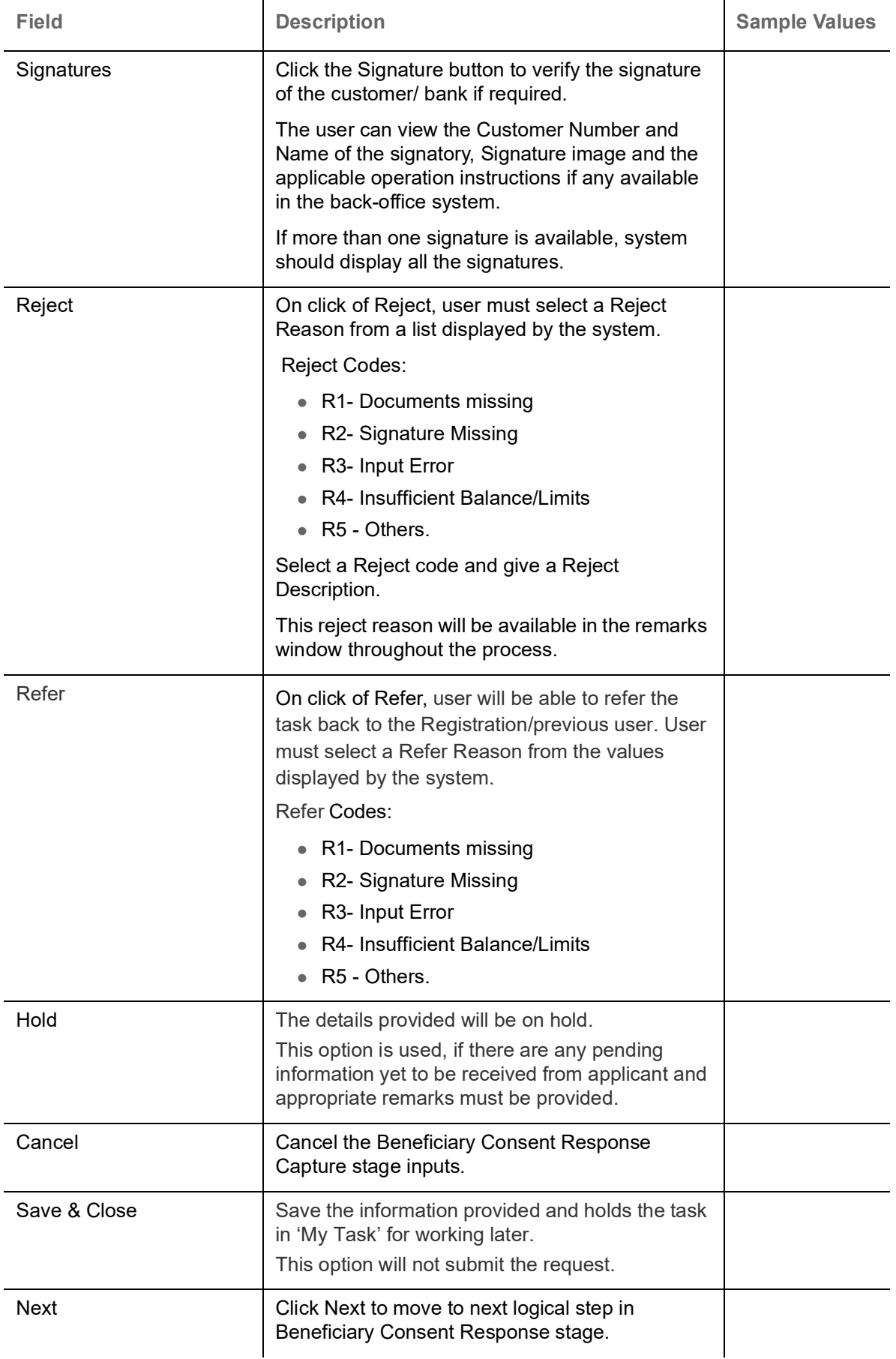

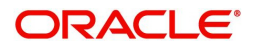

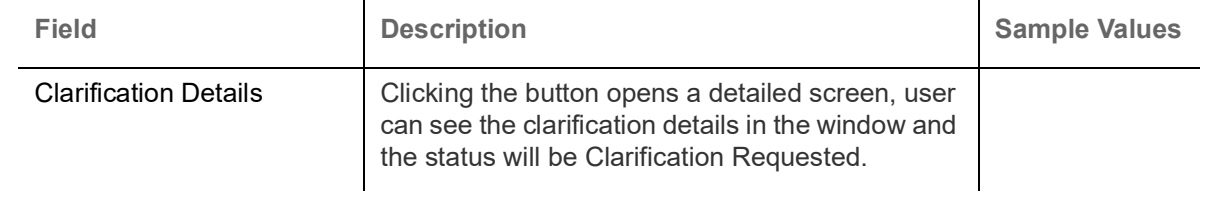

## <span id="page-17-0"></span>**Additional Fields**

This stage allows adding more fields that are required to process the request. These fields can be configured as part of implementation of the product.

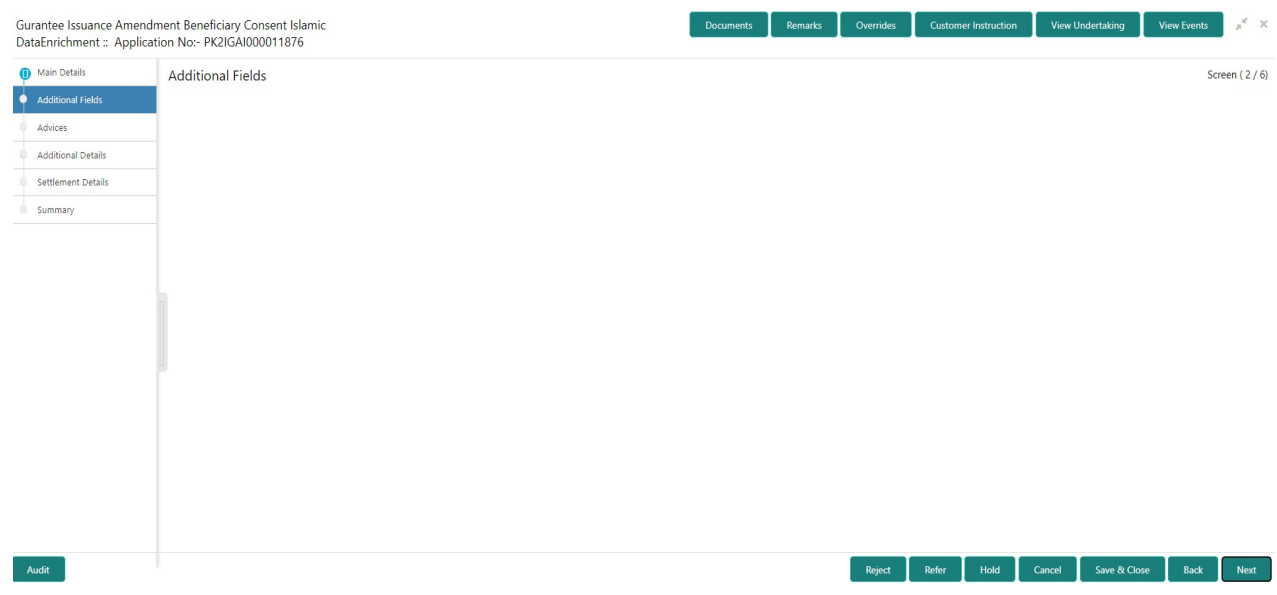

### **Action Buttons**

Use action buttons based on the description in the following table:

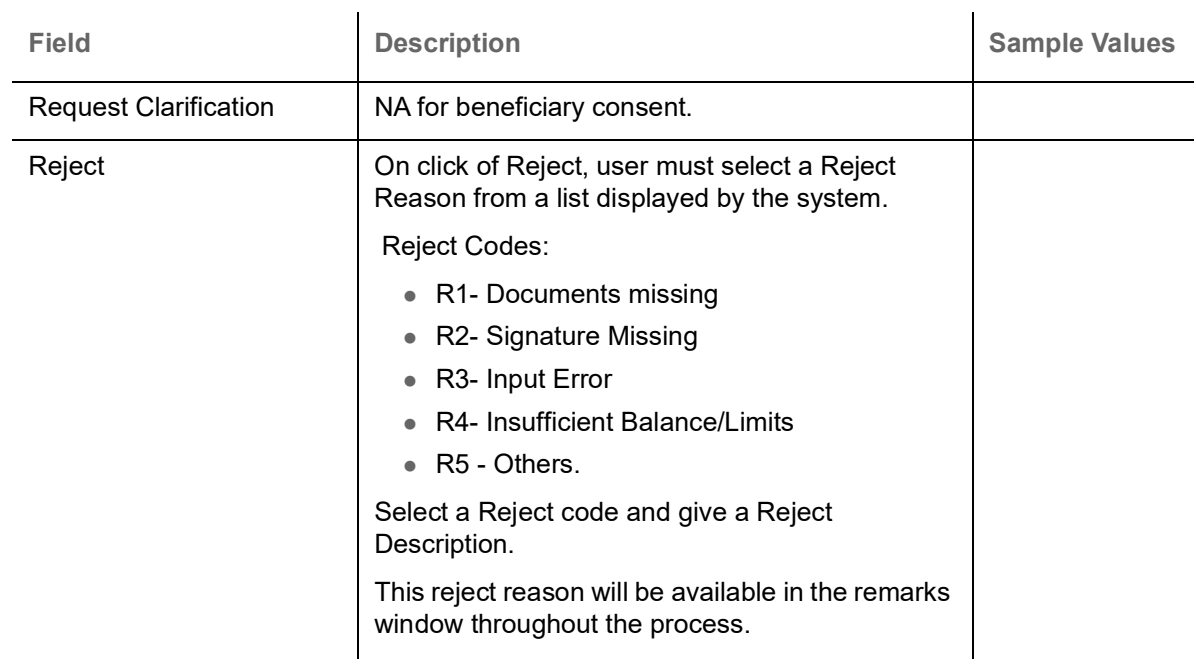

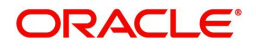

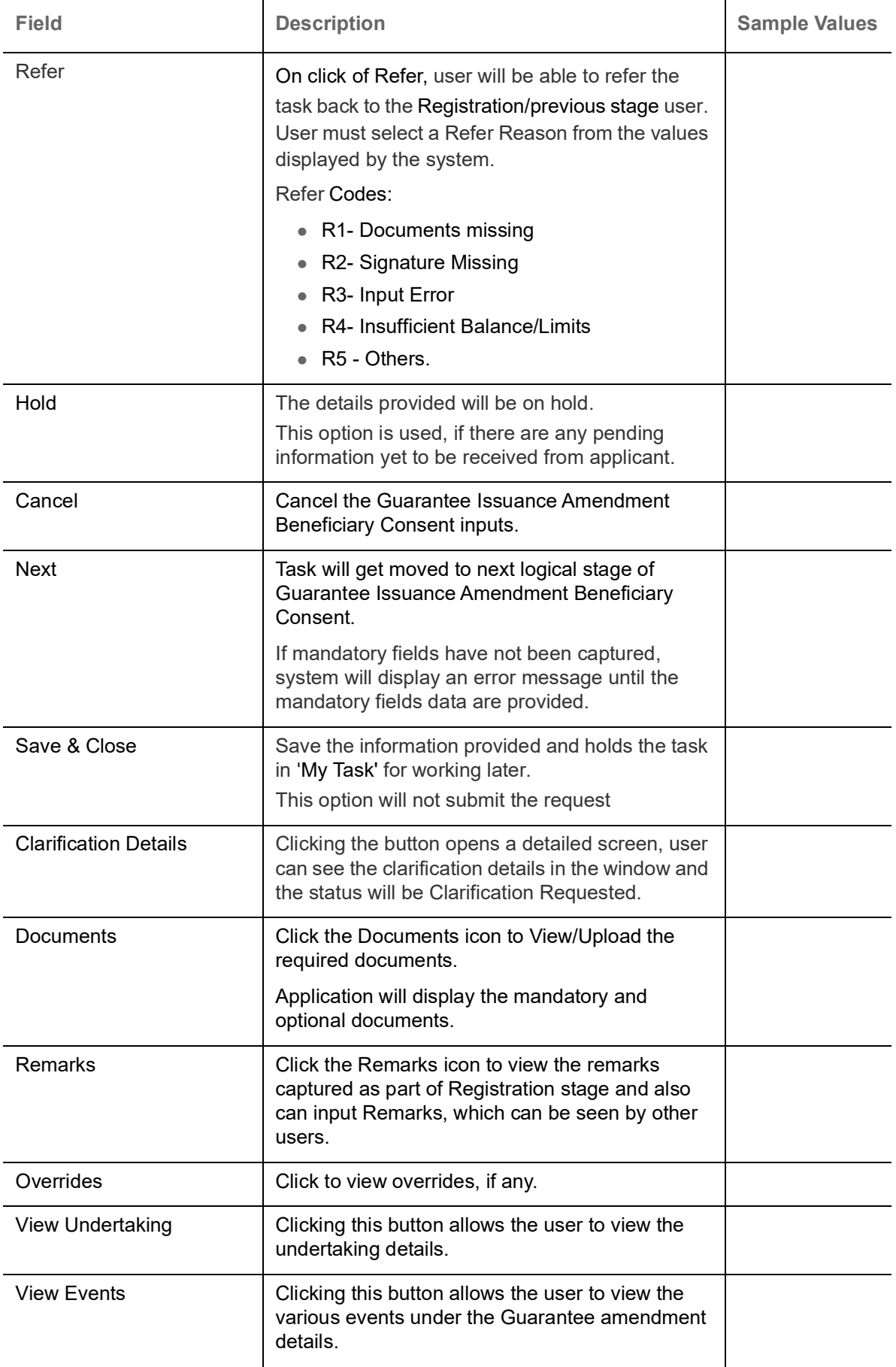

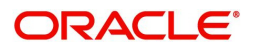

## <span id="page-19-0"></span>**Advices**

This section defaults the advices maintained for the product/event simulated from the advices maintained at the Product level. At this stage the bank user can verify the advices data segment details of Guarantee amendment Beneficiary Consent Process.

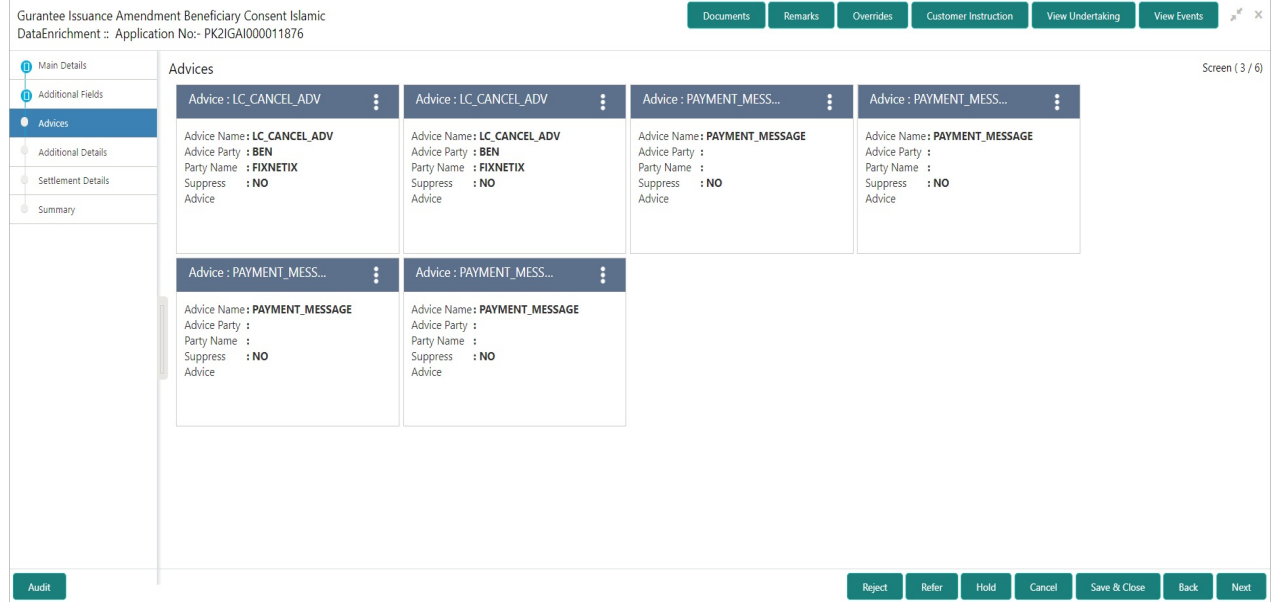

The user can also suppress the Advice, if required.

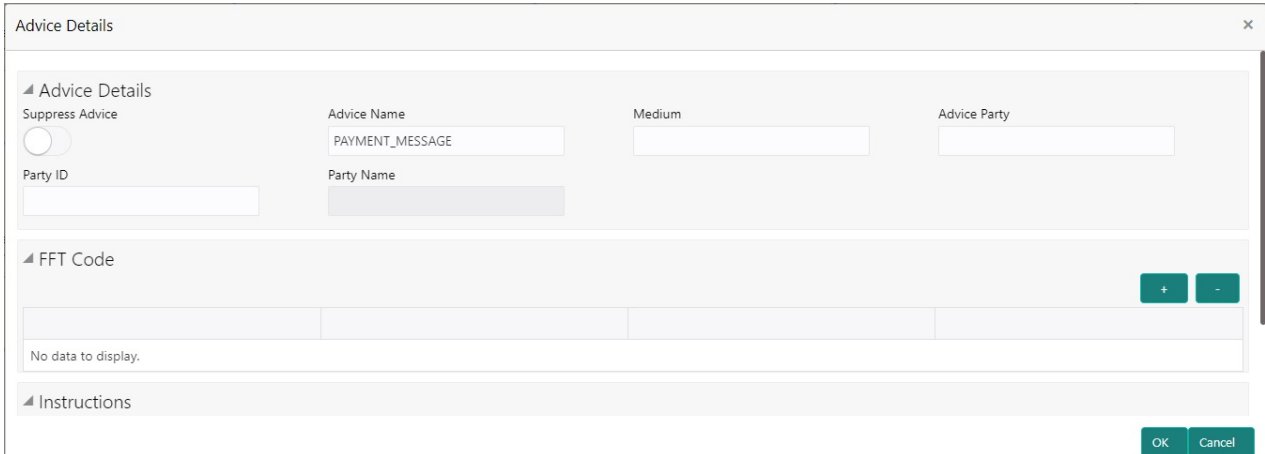

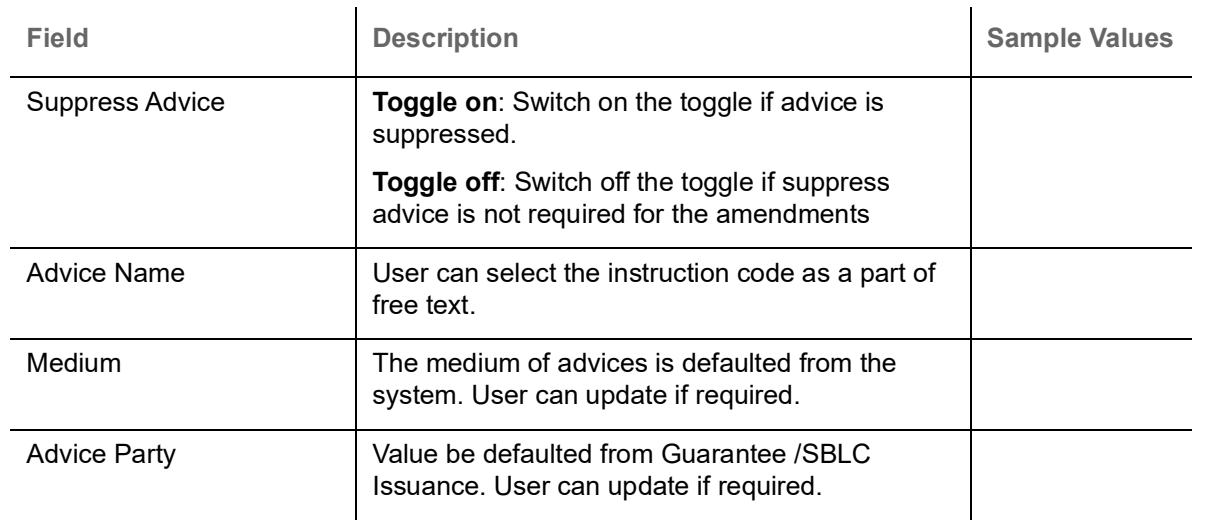

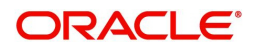

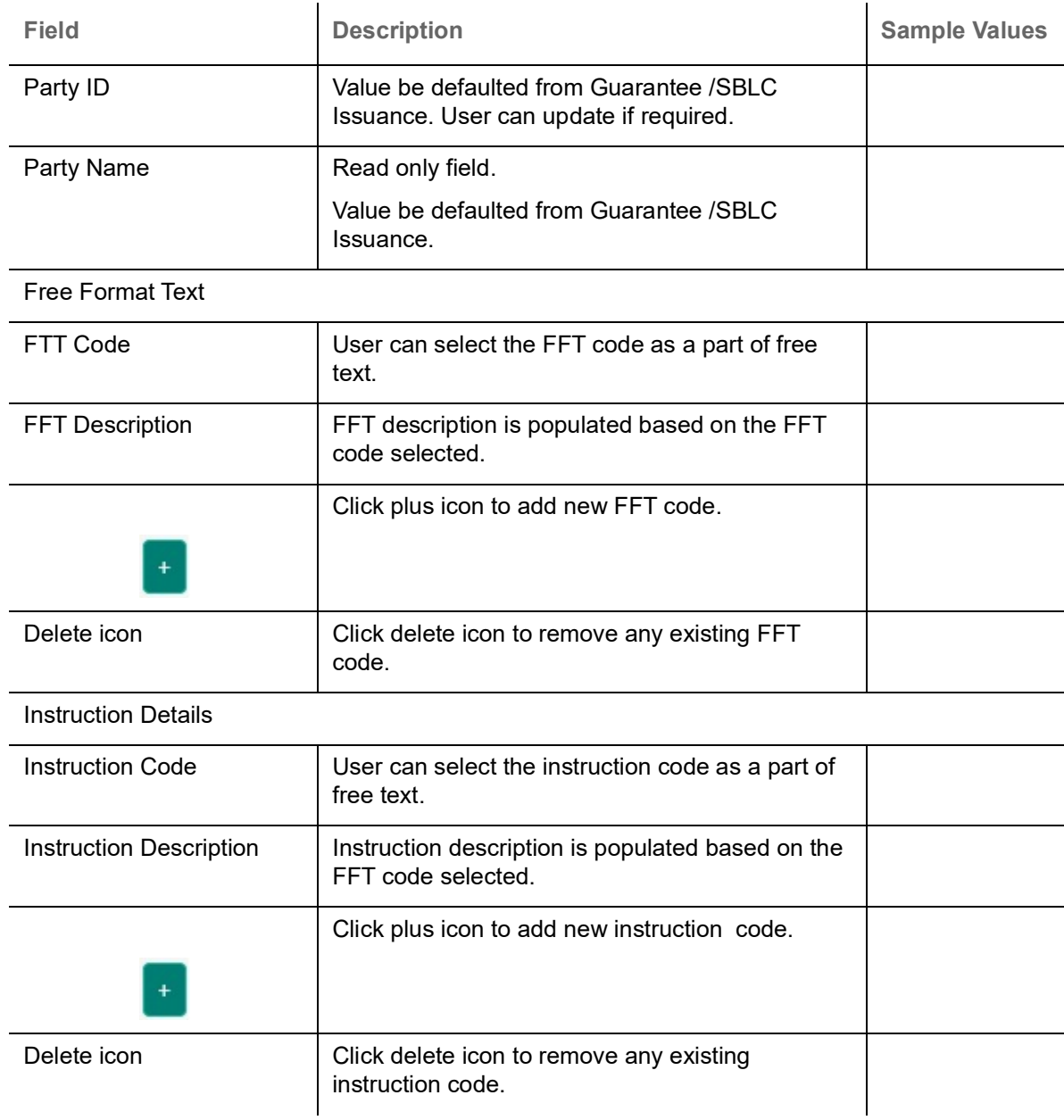

## **Action Buttons**

Use action buttons based on the description in the following table:

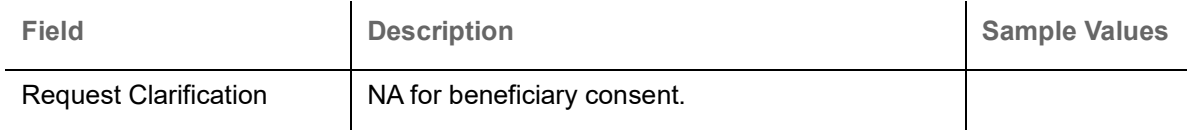

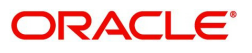

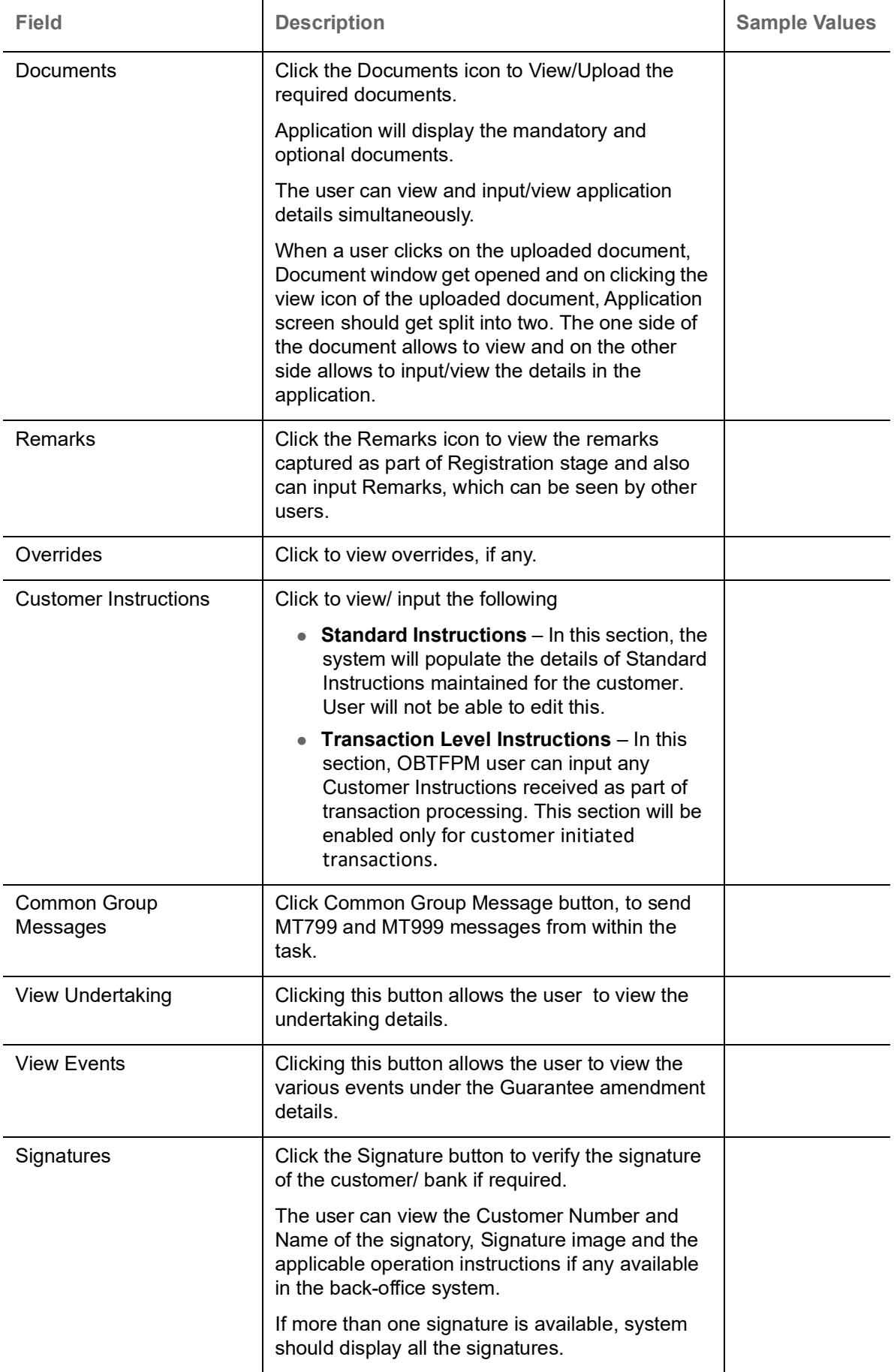

![](_page_21_Picture_1.jpeg)

![](_page_22_Picture_157.jpeg)

![](_page_22_Picture_1.jpeg)

### <span id="page-23-0"></span>**Additional Details**

As a part of Data Enrichment, user can verify and enter the basic additional details available in the Guarantee amendment Beneficiary Consent Process request. In case the request is received through online channel, the user will verify the details populated.

Following tiles are present in Additional Details section:

- Limits and Collateral section
- Charges, commission and Taxes simulated from back office and populated in this screen

![](_page_23_Picture_57.jpeg)

#### **Limit and Collateral**

On Approval, system should not release the Earmarking against each limit line and system should handoff the "Limit Earmark Reference Number "to the back office. On successful handoff, back office will make use of these "Limit Earmark Reference Number" to release the Limit Earmark done in the mid office (OBTFPM) and should Earmark the limit from the Back office.

In case multiple Lines are applicable, Limit Earmark Reference for all lines to be passed to the back office.

![](_page_23_Picture_58.jpeg)

![](_page_23_Picture_10.jpeg)

![](_page_24_Picture_100.jpeg)

Provide the Limit Details based on the description in the following table:

![](_page_24_Picture_101.jpeg)

![](_page_24_Picture_3.jpeg)

![](_page_25_Picture_106.jpeg)

## Provide the collateral details based on the description provided in the following table:

![](_page_25_Picture_107.jpeg)

![](_page_25_Picture_108.jpeg)

Click + plus icon to add new collateral details.

Below fields are displayed on the Collateral Details pop-up screen, if the user clicks plus icon.

![](_page_25_Picture_6.jpeg)

![](_page_26_Picture_166.jpeg)

Below fields appear in the **Cash Collateral Details** grid along with the above fields.

![](_page_26_Picture_2.jpeg)

![](_page_27_Picture_133.jpeg)

## **Commission, Charges and Taxes Details**

Click on **Default Charges** button to the default commission, charges and tax if any will get populated.

If default charges are available under the product, they should be defaulted here with values. If customer or customer group specific charges are maintained, then the same will be defaulted from back end system.

![](_page_27_Picture_4.jpeg)

Charge Details are auto-populated from the back-end system.

![](_page_28_Picture_108.jpeg)

### **Commission Details**

Commission Details are auto-populated from back-end system.

![](_page_28_Picture_109.jpeg)

![](_page_28_Picture_5.jpeg)

![](_page_29_Picture_58.jpeg)

![](_page_29_Picture_1.jpeg)

## **Charge Details**

![](_page_30_Picture_170.jpeg)

![](_page_30_Picture_2.jpeg)

![](_page_31_Picture_138.jpeg)

#### **Tax Details**

The tax component is calculated based on the commission and defaults if maintained at product level. User can update the default value.

Tax details are auto-populated from the back-end system.

![](_page_31_Picture_139.jpeg)

### **Action Buttons**

Use action buttons based on the description in the following table:

![](_page_31_Picture_140.jpeg)

![](_page_31_Picture_8.jpeg)

![](_page_32_Picture_171.jpeg)

![](_page_32_Picture_1.jpeg)

![](_page_33_Picture_157.jpeg)

![](_page_33_Picture_1.jpeg)

## <span id="page-34-0"></span>**Settlement Details**

As a part of Data Enrichment, user can verify and enter the basic settlement details available in the Guarantee amendment Beneficiary Consent Process request. In case the request is received through online channel, the user will verify the details populated.

![](_page_34_Picture_102.jpeg)

#### Provide the settlement details based on the description in the following

![](_page_34_Picture_103.jpeg)

![](_page_34_Picture_5.jpeg)

![](_page_35_Picture_176.jpeg)

### **Action Buttons**

Use action buttons based on the description in the following table:

![](_page_35_Picture_177.jpeg)

![](_page_35_Picture_4.jpeg)

![](_page_36_Picture_157.jpeg)

![](_page_36_Picture_1.jpeg)

![](_page_37_Picture_122.jpeg)

#### <span id="page-37-0"></span>**Summary**

User can review the summary of details in Data Enrichment stage for Islamic Guarantee SBLC Issuance amendment Beneficiary Consent request.

 User can review the summary of details updated in Beneficiary Consent Response Capture section. The tiles must display a list of important fields with values. User can drill down from summary Tiles into respective data segments.

![](_page_37_Picture_123.jpeg)

#### **Tiles Displayed in Summary**

- Main Details User can view the application details and Guarantee details. User can only view but cannot modify the details.
- Additional Fields User can view the User Defined Field maintained.
- Commission Charges and Taxes User can view the details provided for charges. User can only view but cannot modify the details.
- Preview Messages User can have the preview of message.
- Advices User can view the advice details.
- Accounting Details User can view the accounting entries generated by back office system.

![](_page_37_Picture_12.jpeg)

![](_page_38_Picture_0.jpeg)

When the Value Date is different from the Transaction Date for one or more accounting entries, system displays an Alert Message " Value Date is different from Transaction Date for one or more Accounting entries.

- Party Details User can view the party details like beneficiary, advising bank etc. User can only view but cannot modify the details.
- Settlement Details User can view the Settlement details.
- Limits and Collaterals User can view the limits and collateral details. User can only view but cannot modify the details.

 $\mathbf{r}$ 

 Compliance - User can view compliance details. The status must be verified for KYC and to be initiated for AML and Sanction Checks.

### **Action Button**

Use action buttons based on the description in the following table:

 $\mathbf{r}$ 

![](_page_38_Picture_179.jpeg)

![](_page_38_Picture_9.jpeg)

![](_page_39_Picture_174.jpeg)

![](_page_39_Picture_1.jpeg)

![](_page_40_Picture_103.jpeg)

# <span id="page-40-0"></span>**Approval**

A User can view the summary of details updated in multilevel approval stage of Guarantee Issuance Amend request. The Approval user can review and approve the details updated in approval stage of the Beneficiary Consent response for Amendment under Guarantee Issued.

Log in into OBTFPM application and acquire the task to see the summary tiles. The tiles should display a list of important fields with values. User must be able to drill down from summary Tiles into respective data segments to verify the details of all fields under the data segment.

Description Approval the user can view a snapshot of the beneficiary consent response to an amendment made to this transaction as read only.

![](_page_40_Picture_5.jpeg)

The user can simulate/recalculate charge details and during calling the handoff, if handoff is failed with error the OBTFM displays the Handoff failure error during the Approval of the task.

![](_page_40_Picture_7.jpeg)

### **Summary**

![](_page_41_Picture_126.jpeg)

#### **Tiles Displayed in Summary:**

- Main Details User can view the application details and Guarantee details. User can only view but cannot modify the details.
- Additional Fields User can view the User Defined Field maintained.
- Commission Charges and Taxes User can view the details provided for charges. User can only view but cannot modify the details.
- Preview Messages User can have the preview of message.
- Advices User can view the advice details.
- Accounting Details User can view the accounting entries generated by back office system.

![](_page_41_Picture_9.jpeg)

When the Value Date is different from the Transaction Date for one or more accounting entries, system displays an Alert Message " Value Date is different from Transaction Date for one or more Accounting entries.

- Party Details User can view the party details like beneficiary, advising bank etc. User can only view but cannot modify the details.
- Settlement Details User can view the Settlement details.
- Limits and Collaterals User can view the limits and collateral details. User can only view but cannot modify the details.
- Compliance User can view compliance details. The status must be verified for KYC and to be initiated for AML and Sanction Checks.

#### **Documents and Checklist**

- Documents: Approval user can open the uploaded documents and verify them.
- Checklist: Verify the uploaded documents.
- Remarks: Approval user can view the remarks captured in the process during earlier stages.
- Incoming Message: User can view the SWIFT MT 768 if applicable

![](_page_41_Picture_20.jpeg)

### **Action Buttons**

Use action buttons based on the description in the following table:

![](_page_42_Picture_156.jpeg)

## **Acceptance Criteria**

As a OBTFPM user, the user can capture the beneficiary consent received for an Amendment of Guarantee/ SBLC to the beneficiary.

![](_page_42_Picture_5.jpeg)

# Index

## $\overline{\mathsf{A}}$

![](_page_43_Picture_75.jpeg)

## $\overline{\mathbf{B}}$

![](_page_43_Picture_76.jpeg)

# $\mathbf c$

![](_page_43_Picture_77.jpeg)

## $\mathbf{D}$

![](_page_43_Picture_78.jpeg)

# K

![](_page_43_Picture_79.jpeg)

# $\bar{\mathbf{L}}$

![](_page_43_Picture_80.jpeg)

## M

![](_page_43_Picture_81.jpeg)

# $\overline{\mathbf{o}}$

![](_page_43_Picture_82.jpeg)

## $\overline{\mathsf{R}}$

![](_page_43_Picture_83.jpeg)

# $\mathbf{s}$

![](_page_43_Picture_84.jpeg)

## $\mathbb T$

![](_page_43_Picture_85.jpeg)

![](_page_43_Picture_23.jpeg)

# **Reference and Feedback**

# <span id="page-44-1"></span><span id="page-44-0"></span>**References**

For more information on any related features, you can refer to the following documents:

- Getting Started User Guide
- Common Core User Guide

#### <span id="page-44-2"></span>**Documentation Accessibility**

For information about Oracle's commitment to accessibility, visit the Oracle Accessibility Program website at http://www.oracle.com/pls/topic/lookup?ctx=acc&id=docacc.

# <span id="page-44-3"></span>**Feedback and Support**

Oracle welcomes customers' comments and suggestions on the quality and usefulness of the document. Your feedback is important to us. If you have a query that is not covered in this user guide or if you still need assistance, please contact documentation team.

![](_page_44_Picture_9.jpeg)